## **GEOL 452/552 - GIS for Geoscientists I**

- chapter 12 Basic editing (add/change features)
- How to create a new shapefile
- Hands-on editing demo
- data in follow\_along\ch12A\_class\_ex folder (copy!)
- Think about class project (more info next lecture)
- Tut ch 11 1-50 (very similar to HVV)
- HW II: ch I2 ex I,2,3, 5,6, (but only SW corner!)
- More detailed slides about editing on WebCT (Editing\_Details.pdf)

## Editing in ArcMap

- Create/change **vector data** geometry interactively
- Also: change content of feature attribute table
- Make a backup before starting to editing a big / important layer
- May create new layer for new features (ArcCatalog only!)

-

Target:

📝 🔌 🚳 🗖 🎠 K?

2

- Also: you may be asked to "lock" the **folder** of the shapefile to be edited (locks all shapefiles in a folder)
- Activate **Editing** toolbar:

Editor - 🕨 🖉 - Task: Create New Feature

0 🖻 🖬 🎒

• View – toolbars Or click

👗 🖻 💼 🗙 🗠 🛥 🔸 1:4,230,165

## Creating new layers (in **Arc Catalog only**!)

| prep 😭 Properties   |                             |
|---------------------|-----------------------------|
| play                |                             |
| ass_( <u>N</u> ew ) | X XML Document              |
| ISS_6 C Refresh     | 🖔 Address Locator           |
| ss_e Rename F2      | Coverage                    |
| n e: X Delete       | III INFO table              |
| s_ex 🖻 Baste Ctrl+V | III dBASE Table             |
| s_ex 🛍 ⊆opy Ctrl+C  | ArcInfo Workspace           |
| lass ev             | Toolbox                     |
| data<br>ass ex      | Turn Feature Class          |
|                     | Coverage Relationship Class |
| 1                   | Shapefile                   |
|                     | Group Layer                 |
|                     | Layer                       |
|                     | Personal Geodatabase        |
|                     | Tile Geodatabase            |
|                     | Eolder                      |

feature class within a GeoDB.

see tutorial

- Right click new file shapefile
- Choose name and type
- (let's create a Polyline file line.shp)
- Later: define Attributes (type)

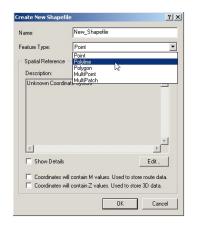

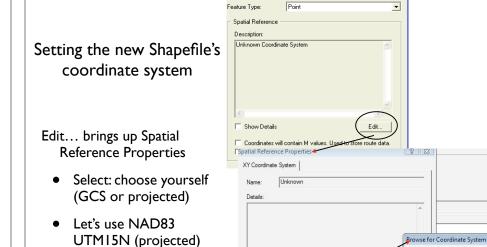

• Import: get same coord. system as other file

3

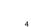

Look in: 📄 Nad 1983

NAD 1983 UTM Zone 10N.pr

NAD 1983 UTM Zone 12N.pri

NAD 1983 UTM Zone 13N.pri

NAD 1983 UTM Zone 14N.pr

NAD 1983 UTM Zone 15N.prj

NAD 1983 UTM Zone 16N.prj

NAD 1983 UTM Zone 11N.pri

Name

elect a predefined coordinate system

Import a coordinate system and X/Y, Z and M

domains from an existing geodataset (e.g.,

ature dataset feature class raster

| <text><image/><list-item><list-item><list-item><list-item></list-item></list-item></list-item></list-item></text>                                                                                                    | <section-header><complex-block><complex-block></complex-block></complex-block></section-header>                                                                                                    |
|----------------------------------------------------------------------------------------------------|----------------------------------------------------------------------------------------------------|
| Creating new features         Editor       Stop/Save Edits         Start editing         Start editing         Editor       Target:         Ine_for_edit_practice         Target:       Ine_for_edit_practice         Target: | <section-header><ul> <li>Sketching - summary</li> <li>Select layer to add feature to (target layer) and press pencil button</li> <li>Sou can use zoom, pan while sketching (click sketch button again to go back)</li> <li>Right-click: pulldown menu for context menus: <ul> <li>On vertex: vertex menu</li> <li>Not on vertex: sketch menu</li> </ul> </li> <li>Double click to end sketch and create actual new feature (newly made feature will be selected)</li> <li>Click on Select tool (Black Arrow) exits sketch mode</li> <li>Delete feature: Select - Hit Delete Key (Ctrl-Z Undo)</li> </ul></section-header> |

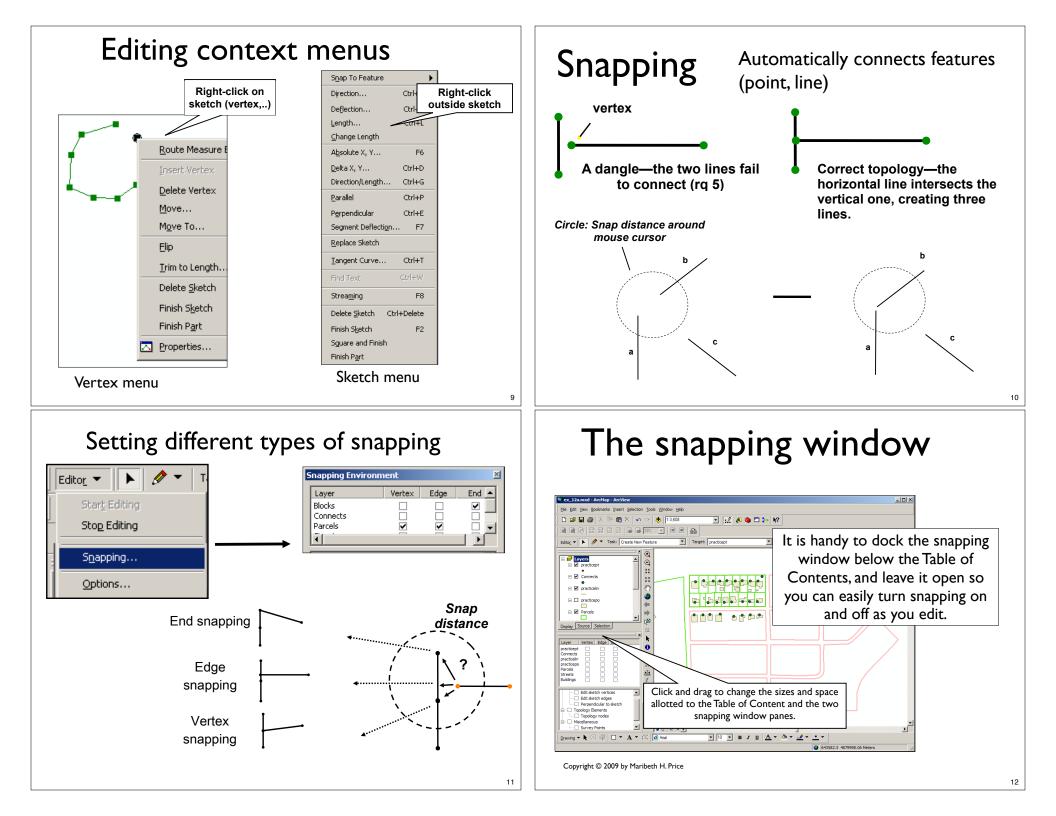

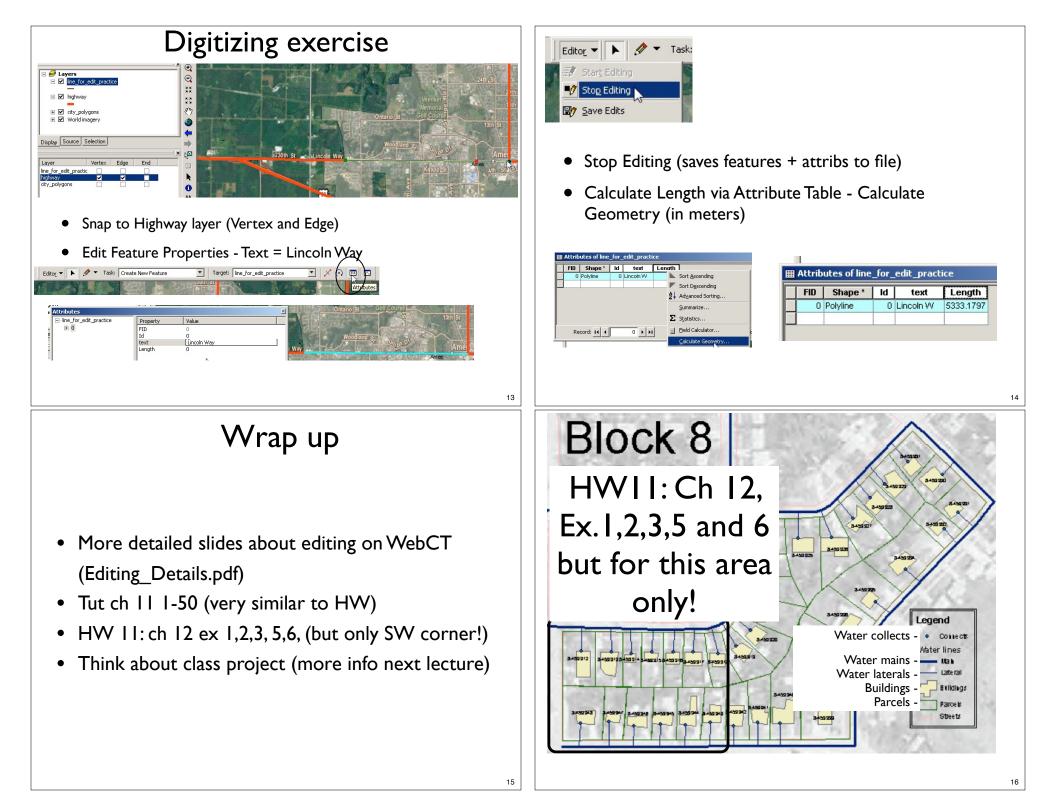